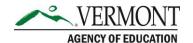

## **Dual Enrollment Frequently Asked Questions for Colleges**

## Q: I am logging in for the first time, what is my password?

A: If this is your first-time logging in, use the password provided to you by the Vermont Agency of Education (AOE). Once you log in, the system will prompt you to change your Password.

### Q: What is my username?

A: Usernames are always your full name (first name, space, last name), i.e., Scooby Doo.

## Q: I forgot my password, how do I reset it?

A: From the login page, select the "Forgot Password?" link. You will be prompted to provide your name, email, and security question(s).

#### Q: Where do I submit course information?

A: Course information can be submitted using the Agency of Education <u>secure folder</u>. You must have your username and password provided by the AOE to upload course files.

#### Q: Do I have to submit files for upload with course registration and grade information?

A: You have the option to import files or manually enter this information into the system. If you choose to import files, you must use the AOE secure folder.

## Q: Why can't I see a specific student in the open vouchers for my college?

A: If you can't see a student under open vouchers – this is because the student has not yet had a voucher approved by the high school. Colleges will only be able to view vouchers that have been approved by the high school.

#### Q: When a student registers for a course what steps do I need to take in the system?

A: Please complete the following steps:

- 1. Login to your Dual Enrollment account
- 2. Access the College Course Review page by selecting Dual Enrollment on the blue navigation bar
- 3. Search for the desired voucher in the Open Vouchers table
- 4. Select the pencil icon under the Review column
- 5. Enter 'College Id'
- 6. Enter 'Date Student Registered'
- 7. Select 'Save Changes'

#### **Contact Information:**

If you have questions about this document or would like additional information please contact:

# Q: When a student drops a course within the drop/add period or does not register prior to the course starting, what steps do I need to take in the system?

A: Please complete the following steps:

- 1. Login to your Dual Enrollment account
- 2. Access the College Course Review page by selecting Dual Enrollment on the blue navigation bar
- 3. Search for the desired voucher in the Open Vouchers table
- 4. Select the pencil icon under the Review column
- 5. Check the box that says 'Student Dropped Course Prior to Course Drop Date'
- 6. Enter 'Date Student Dropped'
- 7. Enter an 'End Date of Registration'
- 8. Select 'Finalize Voucher"

#### Q: How do I cancel a student's voucher?

A: To cancel a voucher, please complete the following steps:

- 1. Login to your Dual Enrollment account
- 2. Access the College Course Review page by selecting Dual Enrollment on the blue navigation bar
- 3. Search for the desired voucher in the Open Vouchers table
- 4. Select the pencil icon under the Review column
- 5. Select the checkbox for 'Student Did Not Register'
- 6. Enter an 'End Date of Registration'
- 7. Select 'Finalize Voucher'

## Q: When the semester is finished, what steps do I need to take to enter grades into the system?

A: To enter grades into the system, please complete the following steps:

- 1. Login to your Dual Enrollment account
- 2. Access the College Course Review page by selecting Dual Enrollment on the blue navigation bar
- 3. Search for the desired voucher in the Open Vouchers table
- 4. Select the pencil icon under the Review column
- 5. Enter 'Letter Grade, Numeric Grade and Credits Earned'
- 6. Enter 'End Date of Registration'
- 7. Select 'Finalize Voucher'

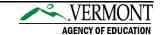